## รายละเอียดวิธีการใช้งานระบบการให้บริการ E-Service

ี ๑. เปิดเว็บไซต์เทศบาลตำบลกุสุมาลย์ https://www.govesite.com/kusumal/index.php?p=1 (ดังในรูปภาพ)

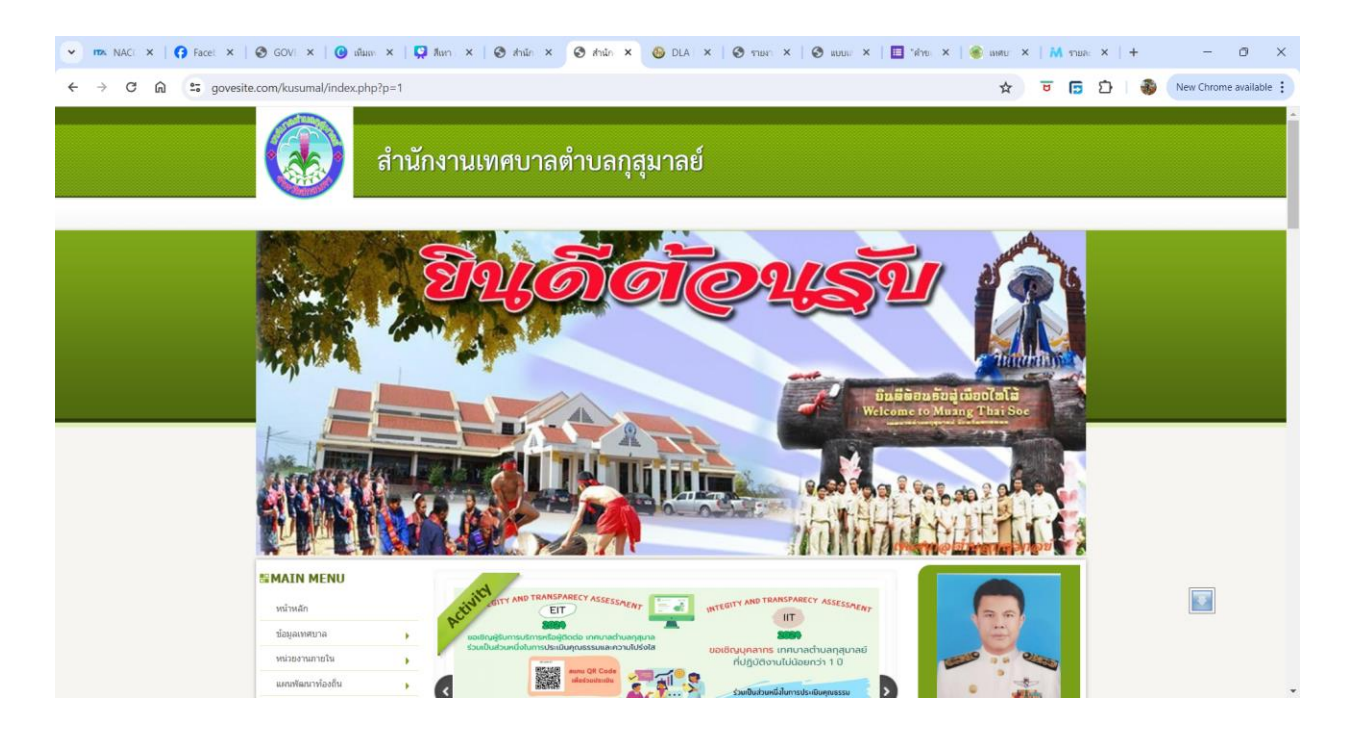

2. เลือกหัวข้อแบนเนอร์ด้านซ้ายมือ โดยเลื่อนลงมาด้านล่าง คลิกชื่อแบนเนอร์ว่า "e-Service" (ดังในรูปภาพ)

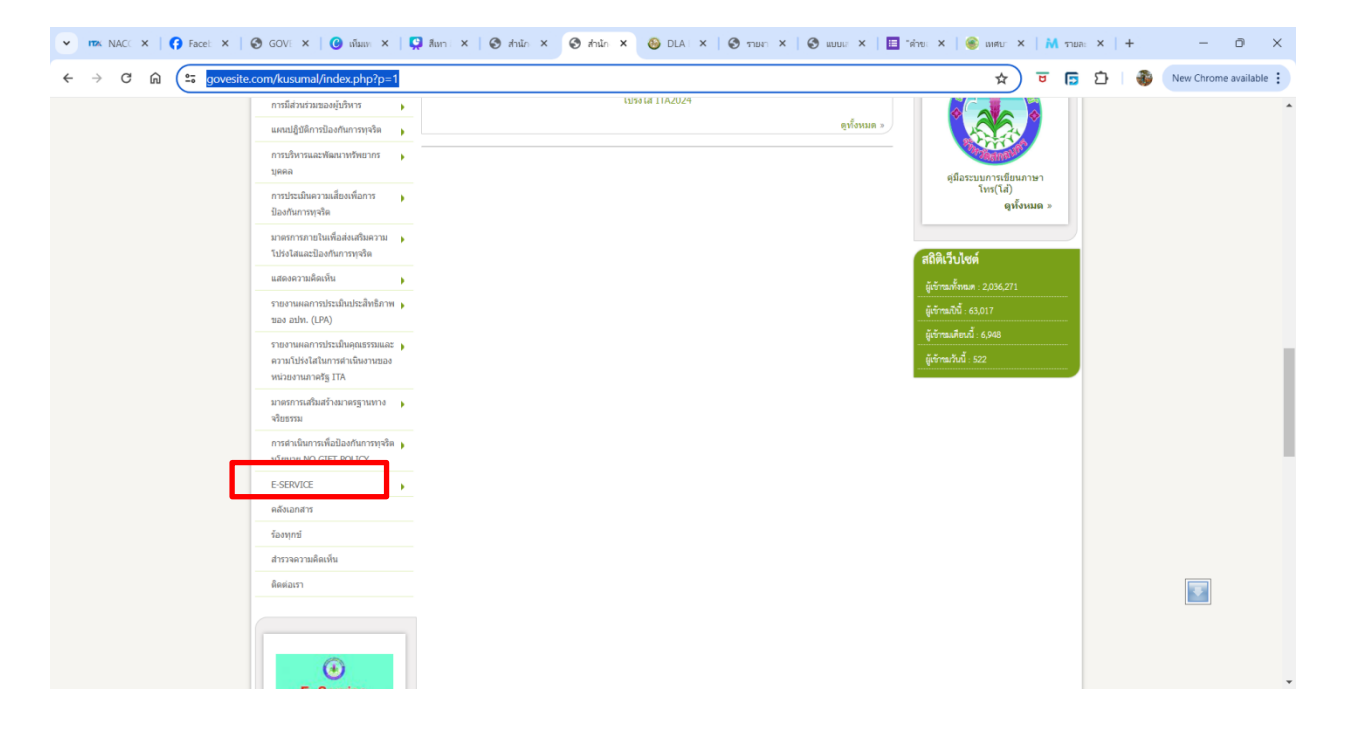

3. เลือกเรื่องที่จะรับบริการที่วงสีแดงไว้ (ดังในรูปภาพ)

ื ๑."คำขอตัดกิ่งต้นไม้ในพื้นที่เทศบาลต<sup>้</sup>าบลกุสุมาลย์" อำเภอกุสุมาลย์ จังหวัดสกลนคร

๒."ระบบคำขอรับบริการถังขยะ" เทศบาลตำบลกุสุมาลย์ อำเภอกุสุมาลย์ จังหวัดสกลนคร

๓."ระบบขอรับบริการออนไลน์" เทศบาลตำบลกุสุมาลย์ อำเภอกุสุมาลย์ จังหวัดสกลนคร

๔.แจ้งข้อร้องเรียน/แจ้งเบาะแสการทุจริตและประพฤติมิชอบเทศบาลตำบลกุสุมาลย์ จังหวัดสกลนคร จากนั้นให้ดำเนินการกรอกรายละเอียดข้อมูลต่างๆ ให้ครบถ้วนในแบบฟอร์มที่กำหนด

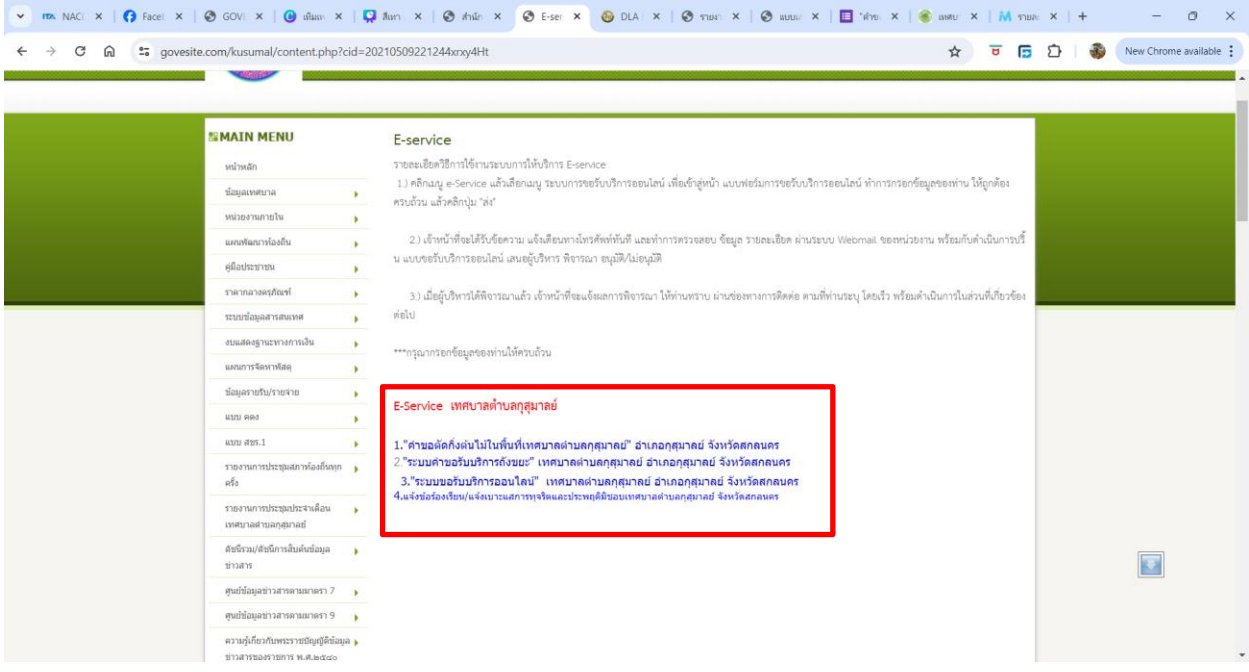

แบบ."คำขอตัดกิ่งต้นไม้ในพื้นที่เทศบาลตำบลกุสุมาลย์"

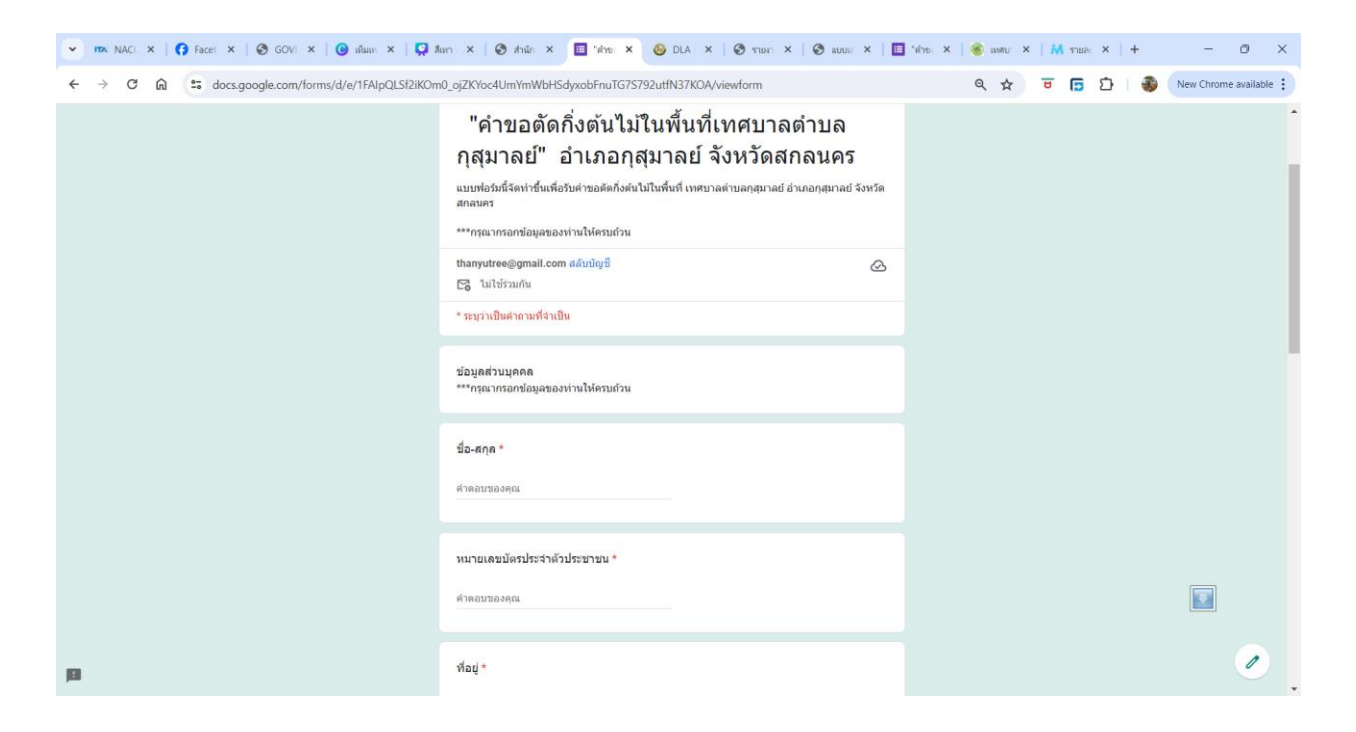

## <u>แบบระบบคำขอรับบ</u>ริการถังขยะ

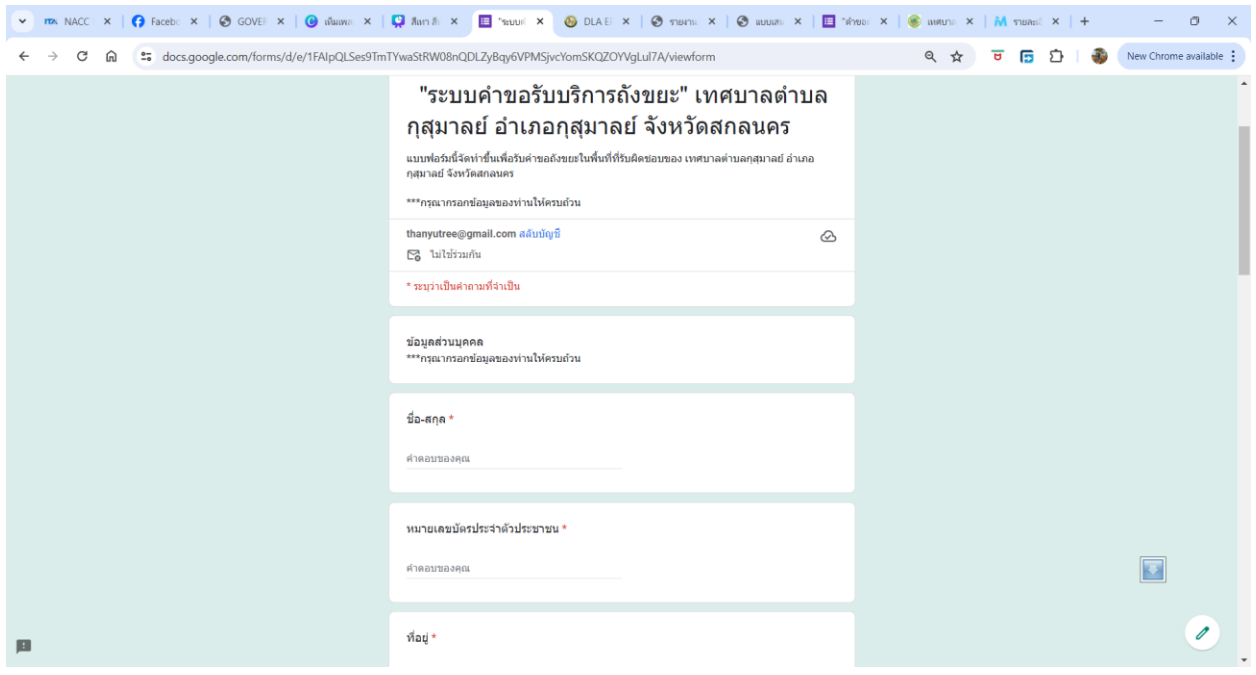

๔. เมื่อดำเนินการกรอกรายละเอียดข้อมูลครบถ้วนแล้ว ให้กดคลิกคำว่า "ส่ง" (ดังในรูปภาพ) เพื่อส่งรายละเอียด ข้อมูลให้กับเจ้าหน้าที่เพื่อตอบข้อมูลกลับหรือติดต่อกลับไป และให้บริการต่อไป

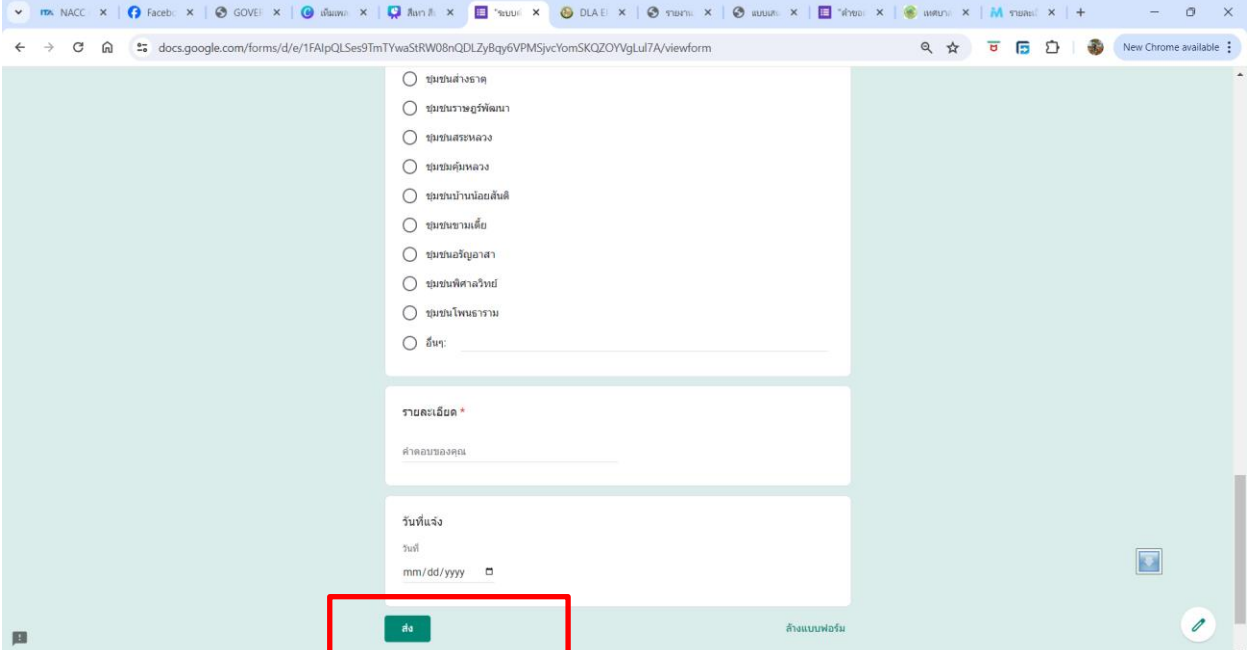